この度はモノワイヤレスの製品をお買い上げいただきありがとう ございます。

弊社では出荷時に全製品を検査しておりますが、もし不具合が ございましたら、お手数ですがお買い上げいただいた販売店に ご連絡ください。

#### ご注意

て奥まで差し込んでください。

「❷ LED」が 3 回点滅すれば正常です。

 $\frac{1}{2}$  2

本製品は電子機器ですので、水気や静電気を避けお取り扱いに ご注意ください。

動作電圧は 2.3~3.6V です。電源の極性を誤って接続したり、 過電圧を与えると故障の原因になります。

電池の入れ方

ケースへの入れ方

**TWELITE R**の接続

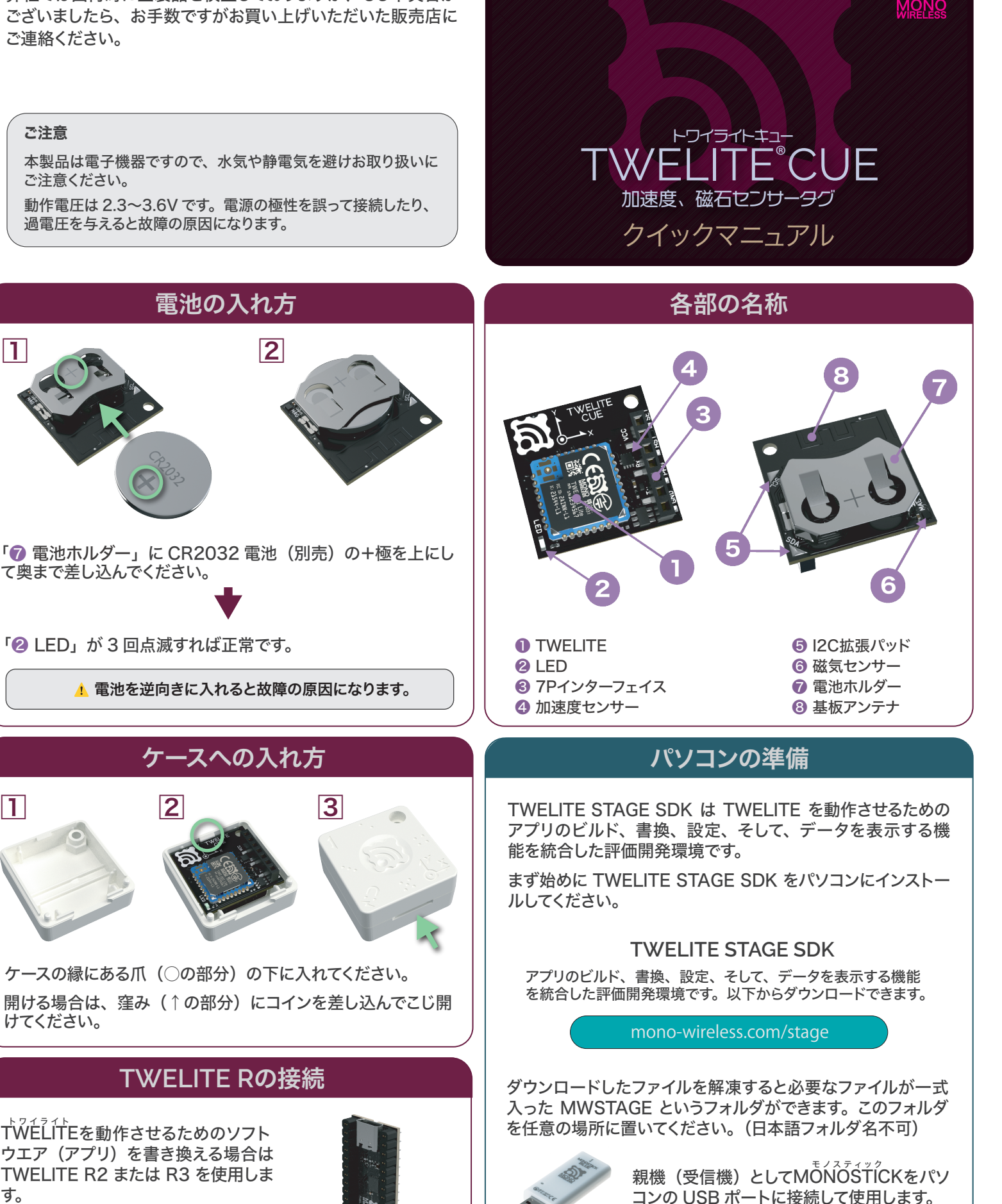

す。

けてください。

トワイライト TWELITEを動作させるためのソフト ウエア(アプリ)を書き換える場合は TWELITE R2 または R3 を使用しま

A 電池を抜いてください。 マンディング・コントリック こう こう こう こう インター しょう マンを無線でつなぐ、モノワイヤレス

#### **TWELITE STAGE APP**とは

TWELITE STAGE APP は TWELITE STAGE SDK に含まれて いるパソコン上で動作するソフトウエアです。

TWELITE CUE から送信されたデータを表示するビューアや、設 定を変更するためのインタラクティブモード等の機能を持っていま す。

# 㽟 **TWELITE STAGE APP**を起動する

- 1. MONOSTICK をパソコンの USB ポートに接続する。
- 2. MWSTAGE フォルダ内の以下のファイルをダブルクリックする。
	- ・TWELITE\_stage.exe(Windows)
	- ・TWELITE\_stage.command(MacOS)
	- · TWELITE stage.run (Linux)
- 3. シリアルポート選択画面から 1: MONOSTICK を選択する。

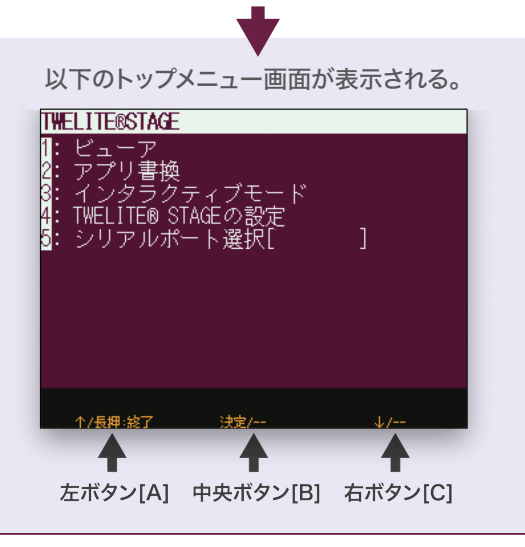

## 操作方法

#### メニューから項目を選択

- ・マウスで項目を選択、左ボタンクリックで決定
- ・キーボードの上下の矢印で項目を選択、Enter キーで決定
- ・キーボードから数字(1,2,3,…)を入力(半角)
- ・左ボタン [A]・右ボタン [B] で上下選択、中央ボタン [D] で決定

#### メニューに戻る

・マウスの右ボタンクリック

 $\Rightarrow$ 

- ・キーボードの esc キーを入力
- ・左ボタン [A] を長押して離す

### 㽠 ビューアを選択する

トップメニューから 1: ビューア > 4: CUE ビューアを選択する。

以下の画面が表示される。(各値は異なる)

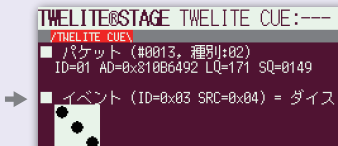

- 電圧 VCC=3340mV AD1=1425mV ■ 磁石〔N極〕
- |■ 加速度 (サンプル=10, レートID=04<br>|- X=−1027mG, Y=0010mG, Z=−074mG

## 㽡 動作を確認する

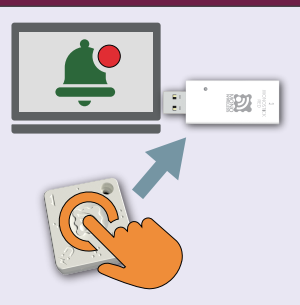

加速度センサー TWELITE CUE の以下の動作を CUE ビューアで確認できます。 ・動かす(XYZ 方向) ・タップ(軽くたたく) ・シェイク(振る) ・ダイス(サイコロの目を選んで 5 秒

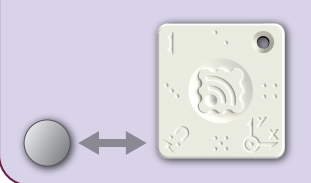

磁気センサー TWELITE CUE の「❻ 磁気センサー」 に磁石を近づけたり遠ざけたりしたこと がビューアで確認できます。

# インタラクティブモードとは

待つ)

インタラクティブモードは各端末に書き込まれたアプリの設定を変 更するモードです。周波数チャネル、アプリケーション ID、動作モー ド等の変更ができます。

インタラクティブモードの詳細は以下をご覧ください。

mono-wireless.com/im

## OTA設定とは

OTA とは Over the Air の略です。非接触での通信を意味します。 OTA 設定はインタラクティブモードでの設定を TWELITE R2接続 不要で行う機能です。(アプリを書き換えることはできません)

TWELITE CUE の「❸ 7P インターフェイス」に TWELITE R2 を接続してインタラクティブモードで設定を行うことも可能です。ア プリを書き換える場合は TWELITE R2が必要です。

### 㽢 OTA設定をする

1. MONOSTICK に OTA 設定用のアプリに書き換える。 TWELITE STAGE APP のトップメニューから 2: アプリ書換 >3: TWELITE APPS ビルド&書換 > 2: App\_CUE\_OTA を選択する。

2. インタラクティブモードで設定値を入力する。

TWELITE STAGE APP のトップメニューから 3: インタラクティブ モードを選択して値を変更し保存する。

#### 3. OTA 設定を実行する。

MONOSTICK から約 20cm 以内の距離で、TWELITE CUE の「6 磁気センサー」に磁石を近づけたり遠ざけたりを 5 回以上繰り返す と CUE の「❷ LED」と MONOSTICK の LED が点滅し OTA 設 定が完了する。

4. MONOSTICK に親機・中継機用アプリ Wings に書き戻す。 TWELITE STAGE APP のトップメニューから 2: アプリ書換 >3: TWELITE APPS ビルド&書換 >9: App\_Wings を選択する。

5. インタラクティブモードで MONOSTICK の設定をする。 MONOSTICK の設定変更が必要な場合は TWELITE STAGE APP のトップメニューから 3: インタラクティブモードを選択して値 を変更し保存する。

**TWELITE CUE** の詳細は以下をご覧ください。

mono-wireless.com/cue